# **Comment personnaliser la sélection de données**

# Filtrage des données

La sélection, c'est-à-dire le filtrage sur les positions de dimensions, est définie par défaut. L'onglet **Sélection** de la section **Actions** fournit les options permettant de modifier les filtres sur les dimensions :

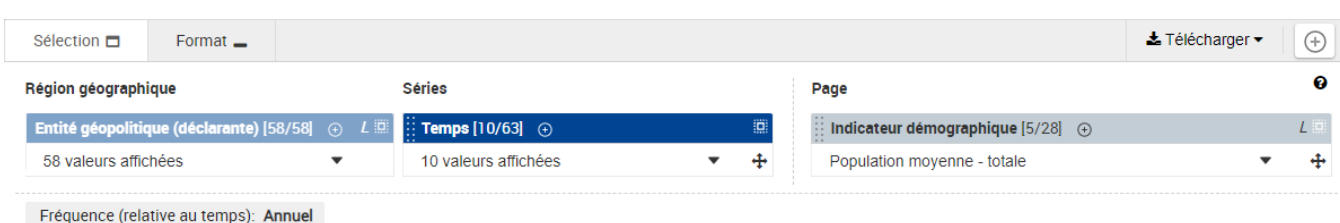

Cliquer dans la liste déroulante sous le nom d'une dimension permet de changer la sélection. Exemple :

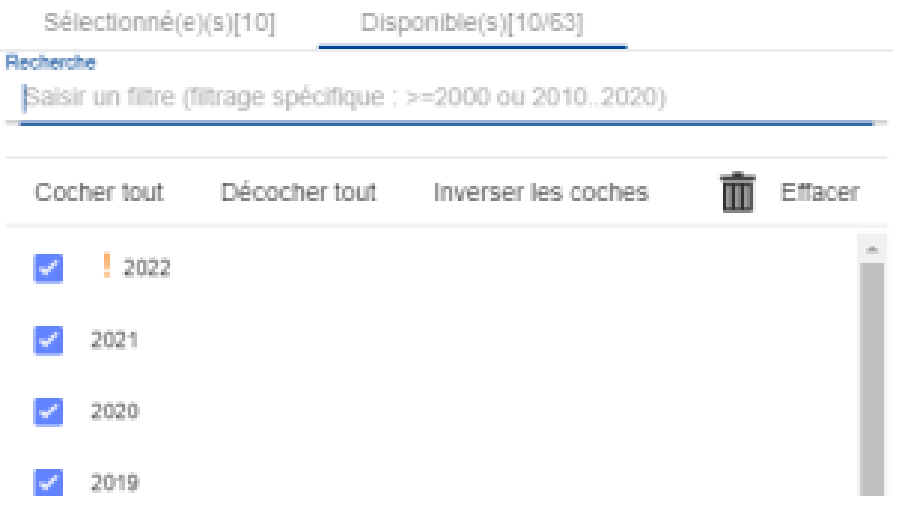

Dans cette liste, il est possible d'effectuer les opérations suivantes :

- Cocher ou décocher des positions. Seules les positions cochées sont affichées dans la visualisation. Pour cocher ou décocher rapidement des positions, les commandes suivantes sont disponibles :
	- **Cocher tous** : Coche toutes les positions visibles dans la liste déroulante
	- **Tout décocher** : Décoche toutes les positions visibles dans la liste déroulante
	- **Inverser les coches** : Inverse le statut de chaque position visible dans la liste déroulante : toute position cochée est décochée et toute position décochée est cochée. Exemple d'inversion : pour décocher seulement trois positions dans une liste de 50 positions :
		- Cocher les trois positions
		- Cliquer ensuite sur **Inverser les coches** : seules les trois positions sont dès lors décochées
- Sélectionner quelles positions doivent être visibles dans la liste déroulante. Les commandes suivantes sont disponibles :

En haut à gauche de la liste déroulante, le sélecteur **Sélectionné(e)(s)**/**Disponible(s)** :

- **Sélectionné(e)(s)** : Cette option affiche seulement les positions actuellement sélectionnées/cochées
- **Disponible(s)** (valeur par défaut) : Cette option affiche dans la liste déroulante toutes les positions disponibles
- En haut de la liste déroulante, la boîte de recherche permet de filtrer la liste des positions actuellement visibles dans la liste déroulante. Introduisez un mot clé, complet ou partiel, pour utiliser ce filtre

Pour modifier le périmètre de recherche de la boîte de recherche, utilisez le sélecteur en haut à droite de cette boîte : (i)

- **L** signifie **Recherche par libellé uniquement**
- **C** signifie **Recherche par code uniquement**
- **C+L** signifie **Recherche par code et libellé**

Le périmètre de recherche par défaut est basé sur l'option Labelling actuellement sélectionnée dans l'onglet **Format**.

Filtrer les positions affichées en utilisant un caractère de remplacement. Les caractères suivants sont disponibles :

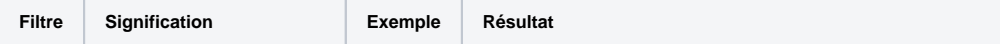

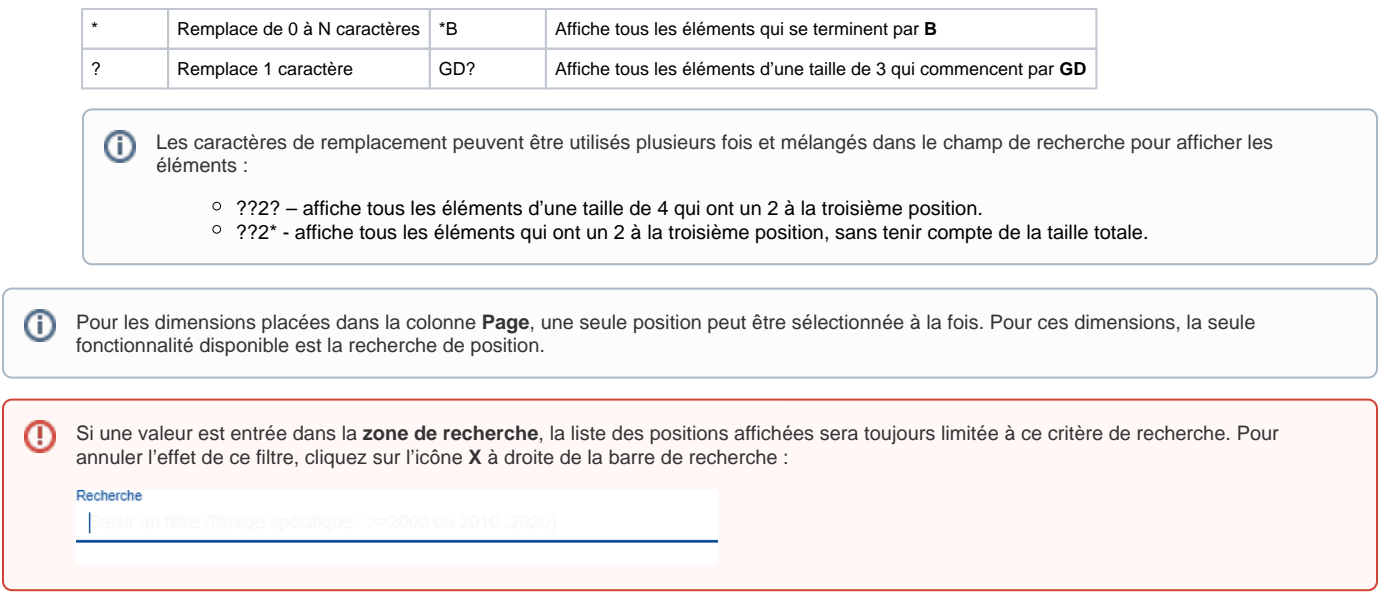

### **Filtres supplémentaires disponibles pour la dimension GEO**

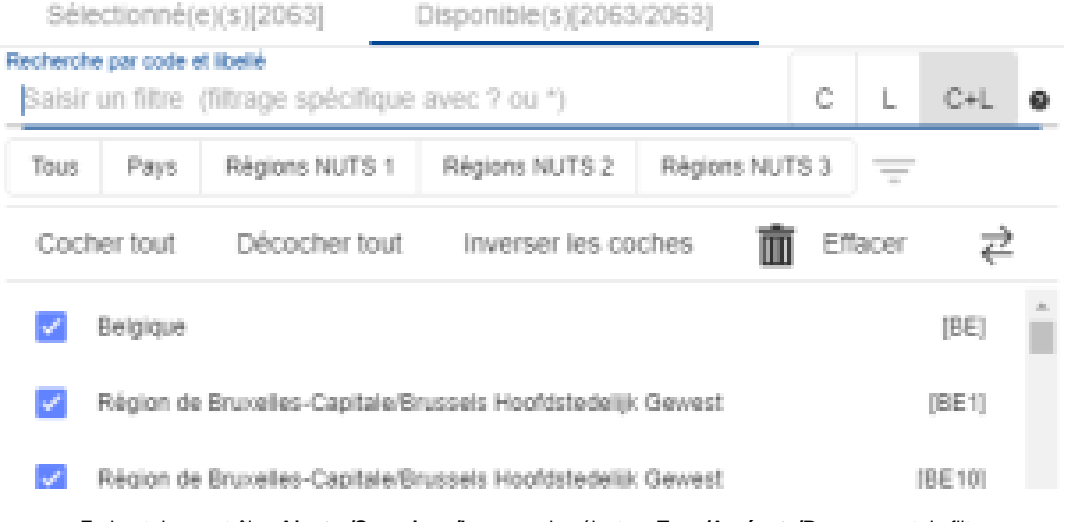

- En haut des contrôles **Ajouter/Supprimer/Inverser**, le sélecteur **Tous/Agrégats/Pays** permet de filtrer comme suit :
	- **Tous** : Affiche toutes les entités géographiques (réglage par défaut)
	- **Aggrégats** : Affiche uniquement les agrégats (exemple : Union européenne)
	- **Pays** : Affiche les pays uniquement (exemple : Belgique)
	- **NUTS-1**,**NUTS-2**,**NUTS-3**(si disponible) : Affiche uniquement les positions géographiques NUTS-1, NUTS-2 ou NUTS-3 (pour plus d' informations sur la classification NUTS, voir [cette page\)](http://ec.europa.eu/eurostat/web/nuts/background)

Excepté **Cocher tous**, chacun de ces sélecteurs est affiché uniquement s'il y a au moins une position liée dans l'ensemble O) de données.

Une fonctionnalité supplémentaire de sélection est également disponible : **Cocher les états membres actuels**. Cette fonctionnalité coche, parmi la liste des positions affichées, toutes les positions correspondant à l'un des Etats membres actuels de l'Union européenne.

#### **Filtres supplémentaires disponibles pour la dimension TIME**

Dans la dimension TIME, il est également possible d'utiliser ces filtres dans la boîte de recherche :

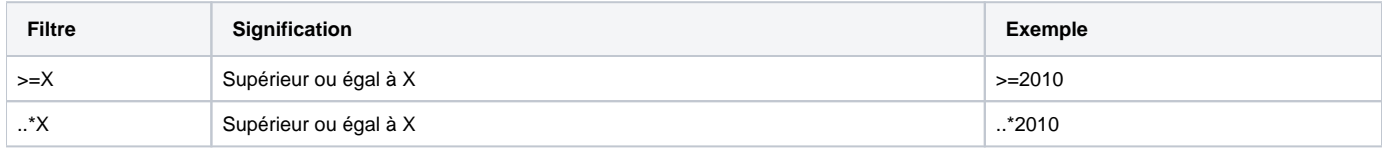

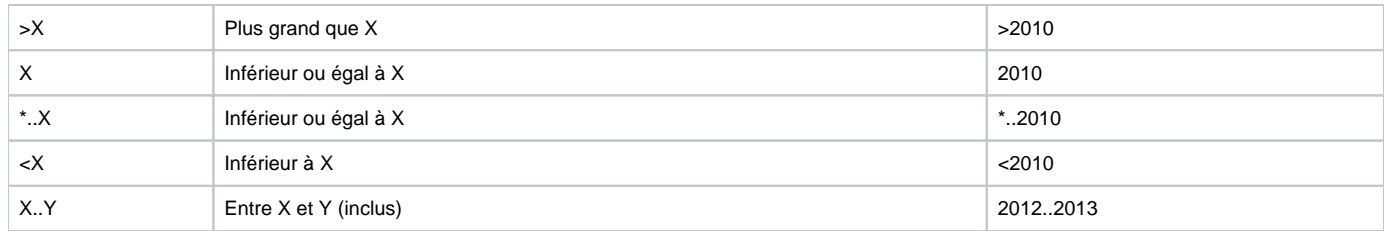

Exemple:

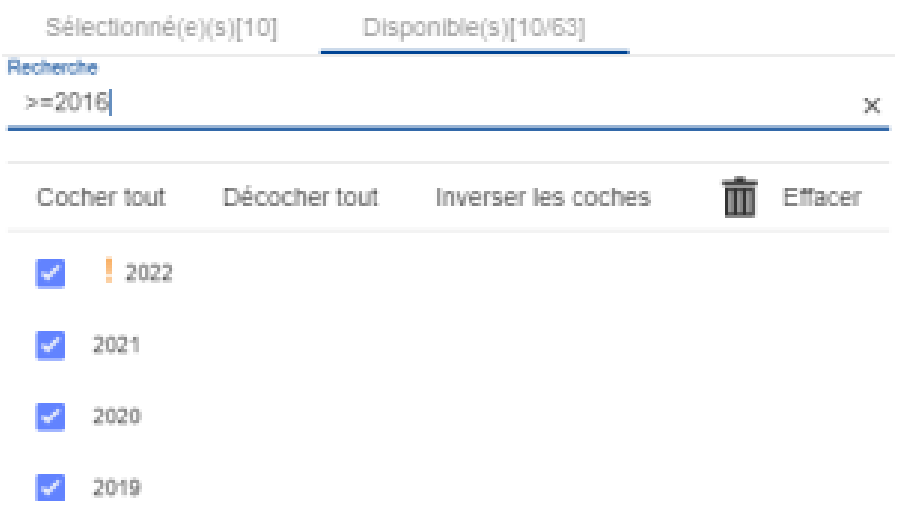

## **Sélection multiple avec Maj + click**

Cliquez d'abord sur un élément, puis allez au deuxième élément, à ce moment-là, maintenez la touche Maj enfoncée et cliquez sur le deuxième élément. Tous les éléments entre le premier élément et le deuxième élément seront dans l'état (sélectionné ou non sélectionné) du premier élément après le premier clic.

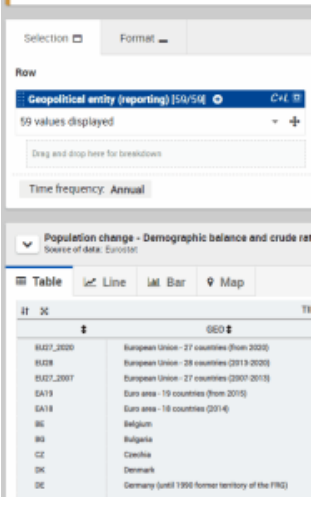

La souris est libre de faire défiler vers le haut/bas car la touche Maj n'est pas maintenue dès le début de l'action.

## Tri des données

Cliquez sur l'en-tête de colonne pour trier les données par ordre croissant ou décroissant.